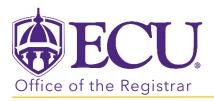

## How do I view my Advisee List?

- 1. Log into PiratePort https://pirateport.ecu.edu/
- 2. Click the Faculty/Advisor Self Service card in Pirate Port.

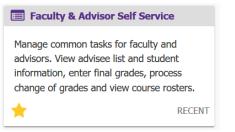

3. Click on Advisee Search on the dashboard.

| ₩ ECU                                                                                                    | *        |          | PeeDee Pirate |
|----------------------------------------------------------------------------------------------------|----------|----------|---------------|
| Faculty and Advisor Self Service<br>Hello PeeDee Pirate,<br>This is the entry page for Faculty and Advisors. You can navigate to the below pages depending on your ro<br>• Advisee Search<br>• Asignments<br>• Change of Grade<br>• Course Rosters<br>• Faculty Orade Entry<br>• Schedule Planner Advisor Mode<br>• Week at a Glance | le at th | ne Unive | ersity.       |

4. Select a Term for which you would like to search for a specific advisee to view their student profile information.

| A | dvising   Advisee Search                                                      |                                                    |
|---|-------------------------------------------------------------------------------|----------------------------------------------------|
| A | dvisee Search                                                                 |                                                    |
| r |                                                                               | Getting Started                                    |
| ١ | Change term, search for a student, or view your advisee listing Term Fal 2020 | Advisee Search                                     |
| l |                                                                               | Use the Advisee Search page to select the term for |

5. Select View my Advisee Listing to view ALL Advisees assigned to you for a selected Term.

| Advising   Advisee Search                                            |    |                                                                                                    |
|----------------------------------------------------------------------|----|----------------------------------------------------------------------------------------------------|
| Advisee Search                                                       |    |                                                                                                    |
|                                                                      | 11 | Getting Started                                                                                                    |
| Change term, search for a student, or view your advisee listing Term | ſ  | Advisee Search                                                                                                    |
| Fal 2020  View advisee listing, or search by  Student ID             |    | Use the Advisee Search page to select the term for<br>which you would like to search for a specific advisee<br>to view their student profile information. You may<br>also click View My Advisee Listing to see all<br>advises assigned to you in the selected term. |
| Student Email Student Name                                           |    | For Instructional tutorials on using the Advisee<br>Search page, go to Faculty and Advising Self<br>Service Help                                                                                                    |
| Student ID View Profile View MV Advisee Listing                      | •  |                                                                                                    |
| View Profile View My Advisee Listing                                 | Ĺ  |                                                                                                    |

6. Your advisee list is displayed.

| Advis   | ing • <u>Advisee Searc</u>                    | <u>h</u> • Advisee Listin                                                                                         | ng |                 |                   |            |         |                                                                     |
|---------|-----------------------------------------------|----------------------------------------------------------------------------------------------------|----|-----------------|-------------------|------------|---------|---------------------------------------------------------------------|
| Advis   | see Listing                                   |                                                                                                    |    |                 |                   |            |         |                                                                     |
| Fall 20 | 20                                            |                                                                                                    |    |                 | 🖾 Email All       | <b>F</b> i | ter 🔻   | Getting Started                                                     |
|         | Name and ID                                   | Program                                                                                                    | ¢  | Primary Major 🗘 | Academic Standing | \$         | Student | Advisee Listing                                                     |
|         | Pirate, PeeDee T<br>B00905422<br>View Profile | BSBA-Management                                                                                                   |    | Management      | Good Standing     |            | Active  | The Advisee List page contains overview information                 |
| <       |                                               |                                                                                                    |    |                 |                   |            | >       | about all advisees that are assigned to you in the<br>selected term |
| 14      | ● Page 1 of 1 🕨 🗏 🛛                           | For Instructional tutorials on using the Advisee<br>Listing page, go to Faculty and Advising Self Service<br>Help |    |                 |                   |            |         |                                                                     |
|         |                                               |                                                                                                    |    |                 |                   |            |         |                                                                     |

- 7. In this screen you can do the following:
  - a. Use the scroll bar to view advisee information at a glance about each advisee.

| Fall 2020                                     |   |                 |   |                 |                   |                |  |  |  |
|-----------------------------------------------|---|-----------------|---|-----------------|-------------------|----------------|--|--|--|
| Name and ID                                   | * | Program         | ¢ | Primary Major 🗘 | Academic Standing | Student Status |  |  |  |
| Pirate, PeeDee T<br>B00905422<br>View Profile |   | BSBA-Management |   | Management      | Good Standing     | Active         |  |  |  |
| < >                                           |   |                 |   |                 |                   |                |  |  |  |
| Page 1 of 1 Per Page                          |   |                 |   |                 |                   |                |  |  |  |

b. Use the navigation buttons to navigate your list of advisees or change the number of advisees listed per page.

| Fall 2020                                     |                  |   |                 | 😂 Email All       | Filter 🔻       |
|-----------------------------------------------|------------------|---|-----------------|-------------------|----------------|
| Name and ID                                   | Program          | ¢ | Primary Major 🗘 | Academic Standing | Student Status |
| Pirate, PeeDee T<br>B00905422<br>View Profile | BSBA-Management  |   | Management      | Good Standing     | Active         |
| <                                             |                  |   |                 |                   | >              |
| ₩ 🔻 Page 1 of 1 🕨 🗏 🛛                         | 10 \vee Per Page |   |                 |                   | Records: 1     |

c. Click a column header to sort advisees by program, primary major, academic standing, student status, student type, primary advisor, advisor type, campus, study level, admit type, admit term, catalog term, minor, concentration, and college.

| Fall 202 | Fall 2020                                                   |   |                 |    |                 |                   |                |  |  |  |
|----------|-------------------------------------------------------------|---|-----------------|----|-----------------|-------------------|----------------|--|--|--|
|          | Name and ID                                                 | Ŧ | Program         | \$ | Primary Major 🗘 | Academic Standing | Student Status |  |  |  |
| 2        | <u>Pirate, PeeDee T</u><br><u>B00905422</u><br>View Profile |   | BSBA-Management |    | Management      | Good Standing     | Active         |  |  |  |
| <        |                                                             |   |                 |    |                 |                   | >              |  |  |  |

d. Email All your advisees by clicking the Email All button.

| Fall 2020 |                                               |   |                 |   |                 |           | 🖾 Email All | 🕈 Filter 🔹     |
|-----------|-----------------------------------------------|---|-----------------|---|-----------------|-----------|-------------|----------------|
|           | Name and ID                                   | ~ | Program         | ÷ | Primary Major 🗘 | Academic  | Standing 🗘  | Student Status |
| 2         | Pirate, PeeDee T<br>B00905422<br>View Profile |   | BSBA-Management |   | Management      | Good Star | ding        | Active         |
|           |                                               |   |                 |   |                 |           |             | >              |

e. Use the filter button to search for a specific group of advisees (i.e all Freshmen).

| Fall 2020          |   |        |   | 🖾 Email All | 🕈 Filter 🔺 |
|--------------------|---|--------|---|-------------|------------|
| Filter Records     |   |        |   |             |            |
| Name               | ~ | Equals | ~ |             | •          |
| Add Another Column | ~ |        |   |             |            |
|                    |   |        |   | Cancel      | All Go     |

f. Click the view profile link to view an advisee's profile. The student profile contains detailed information about the student. From this screen you can view a student's grades, academic transcript, schedule, degree works audit,

| Fall 2020     Email All     Filter            |                 |               |                   |                |  |  |  |  |
|-----------------------------------------------|-----------------|---------------|-------------------|----------------|--|--|--|--|
| Name and ID                                   | Program 🗘       | Primary Major | Academic Standing | Student Status |  |  |  |  |
| Pirate, PeeDee T<br>B00905422<br>View Profile | BSBA-Management | Management    | Good Standing     | Active         |  |  |  |  |
| <                                             |                 |               |                   | >              |  |  |  |  |

8. Click the Advisee Search in the cookie trail to return to the Advisee Search window.

| Advising  | • <u>Advisee Sea</u> | a <u>rch</u> • A | Advisee Listing |               |    |           |               |    |  |
|-----------|----------------------|------------------|-----------------|---------------|----|-----------|---------------|----|--|
| Advisee   | Listing              |                  |                 |               |    |           |               |    |  |
| Fall 2020 |                      |                  |                 |               | Ľ  | Email All | <b>Filter</b> | •  |  |
| Nam       | ne and ID            | Progra           | n \$            | Primary Major | \$ | Academ    | ic Standing   | \$ |  |

9. For instructional tutorials, click the link Faculty and Advising Self Service Help in the Getting Started box.

| Advising • Advisee Search                                                                                                    |                                                                                                    |
|----------------------------------------------------------------------------------------------------|----------------------------------------------------------------------------------------------------|
| Advisee Search                                                                                                    |                                                                                                    |
|                                                                                                    | Getting Started                                                                                                    |
| Change term, search for a student, or view your advisee listing Term                                                                                                    | Advisee Search                                                                                                    |
| Fail 2020       *         View advisee listing, or search by            Student ID         Student Email         Student Name         Student Name         Student ID         View Profile         View My Advisee Listing | Use the Advisee Search page to select the term for which you would like to search for a specific advisee to view ther student profile information. You may also click View My Advisee Listing to see all advisees assigned to you in the selected term.<br>For instructional tutorials on using the Advisee Search page, go to <u>Faculty and Advising Self Service Help</u> |

10. To return to the Faculty and Advisor Dashboard, click the Faculty Services Dashboard tab in the browser.

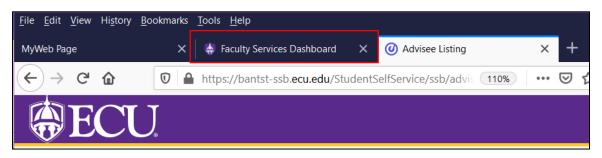

When you exit out of Faculty and Advisor Self Service, always use **Sign Out** at the top of the page, and then exit out of the web browser.